### **Banca Electrónica para Empresas**

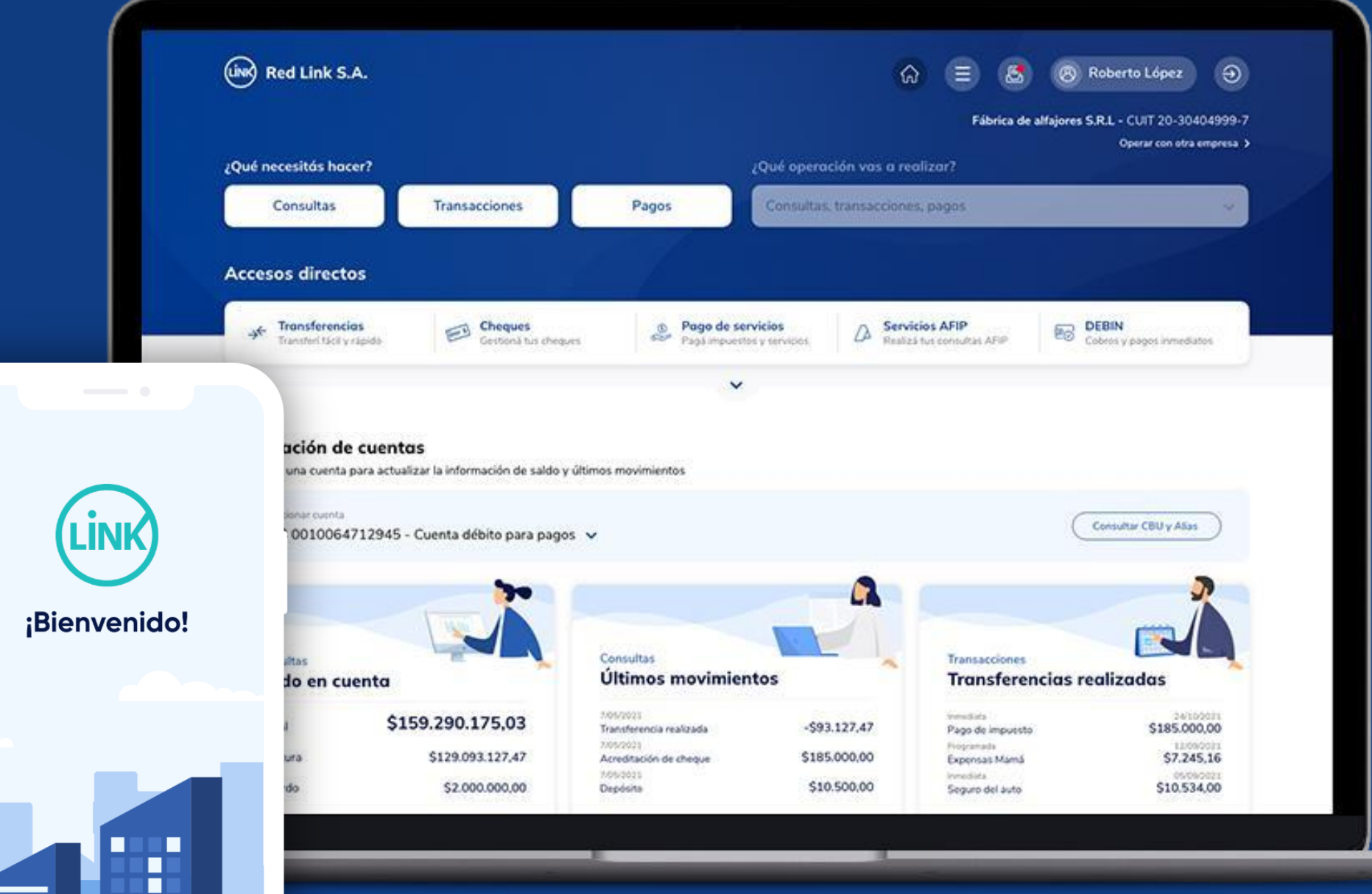

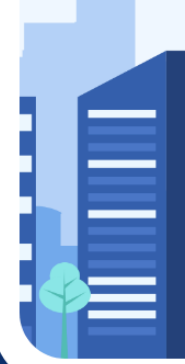

п

ш

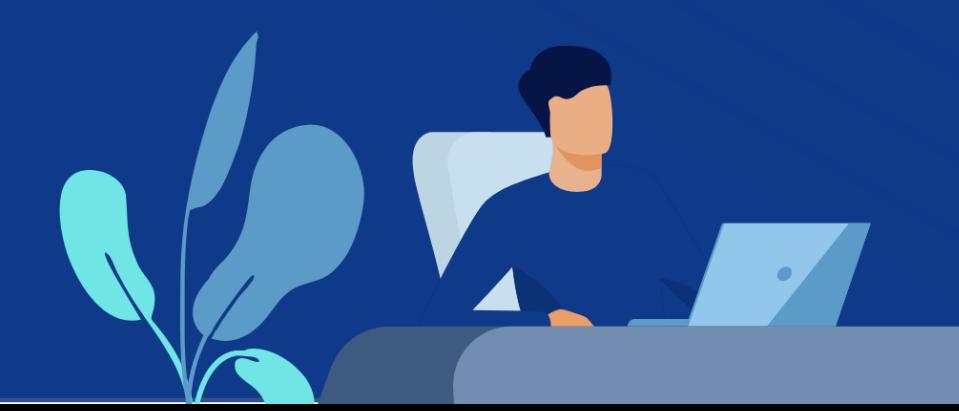

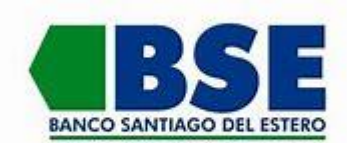

### **BEE - Ingreso por primera vez – Nuevo usuario**

Si es la primera vez que ingresas a la Banca Electrónica Empresas (BEE), es decir que nunca te habías habilitado en la BEE, para poder ingresar tendrás que efectuar los pasos que a continuación se detallan.

En este instructivo te explicamos los pasos a seguir para generar tu clave de ingreso CIU, completar el enrolamiento de usuario y activar tu segundo factor de autenticación "Link Token Empresas 3.0".

Recordá que la activación del Token es necesaria para efectuar diversas operaciones en la BEE.La clave de identificación única (CIU), es utilizada para que puedas efectuar la activación de tu usuario y empresa al realizar el primer ingreso en la BEE, o en aquellos casos en que solicites al Banco un blanqueo de tu usuario.

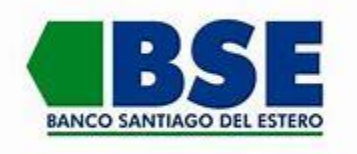

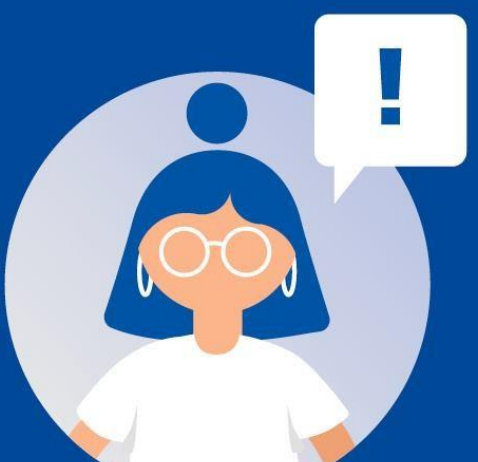

**¿Qué pasos tengo que realizar para ingresar por primera vez a la nueva BEE?**

### Primer ingreso - Activación Tendrás que ingresar a Activa tu usuario o empresa, para comenzar el proceso de generación de la clave CIU.

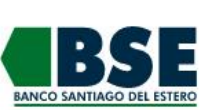

Ingresá tus datos para comenzar a operar

Usuario

Clave  $\Box$  Recordar usuario

Ingresar

& Recuperar usuario fil Recuperar clave

Recordá que Link nunca te solicitará tus claves pers Versión 1.24.0-rc.4

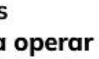

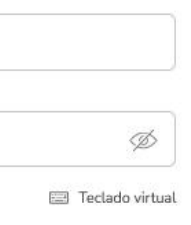

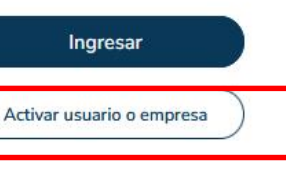

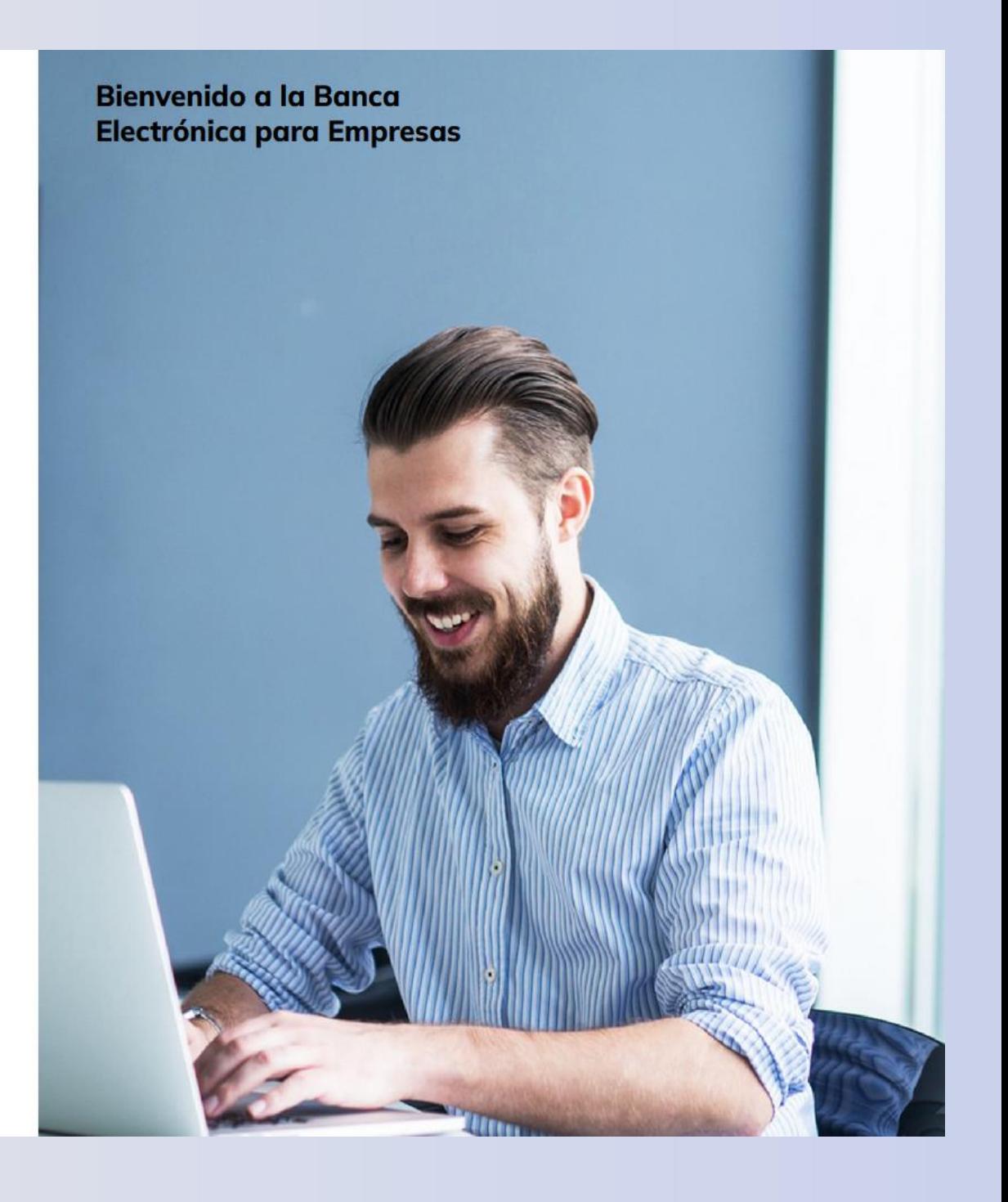

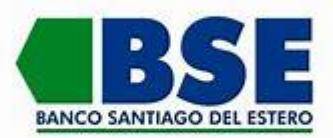

### **Primer ingreso - Clave CIU** Completá los datos requeridos por el sistema (CUIT de la Empresa y CUIT/CUIL/CDI del usuario). Luego para generar una clave CIU hacé click en solicitá una.

tu empresa a un usuario existente

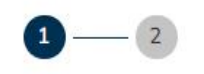

#### Ingresá tus datos

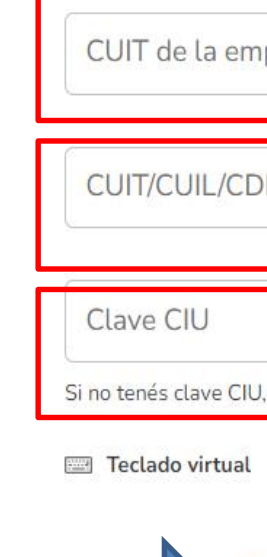

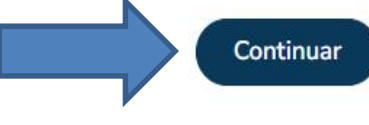

#### Activar usuario o empresa

Cargá tus datos para crear tu usuario o vincular

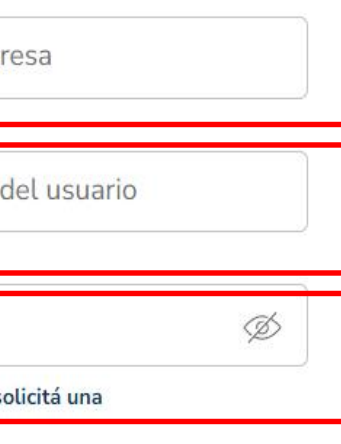

Volver

#### Bienvenido a la Banca **Electrónica para Empresas**

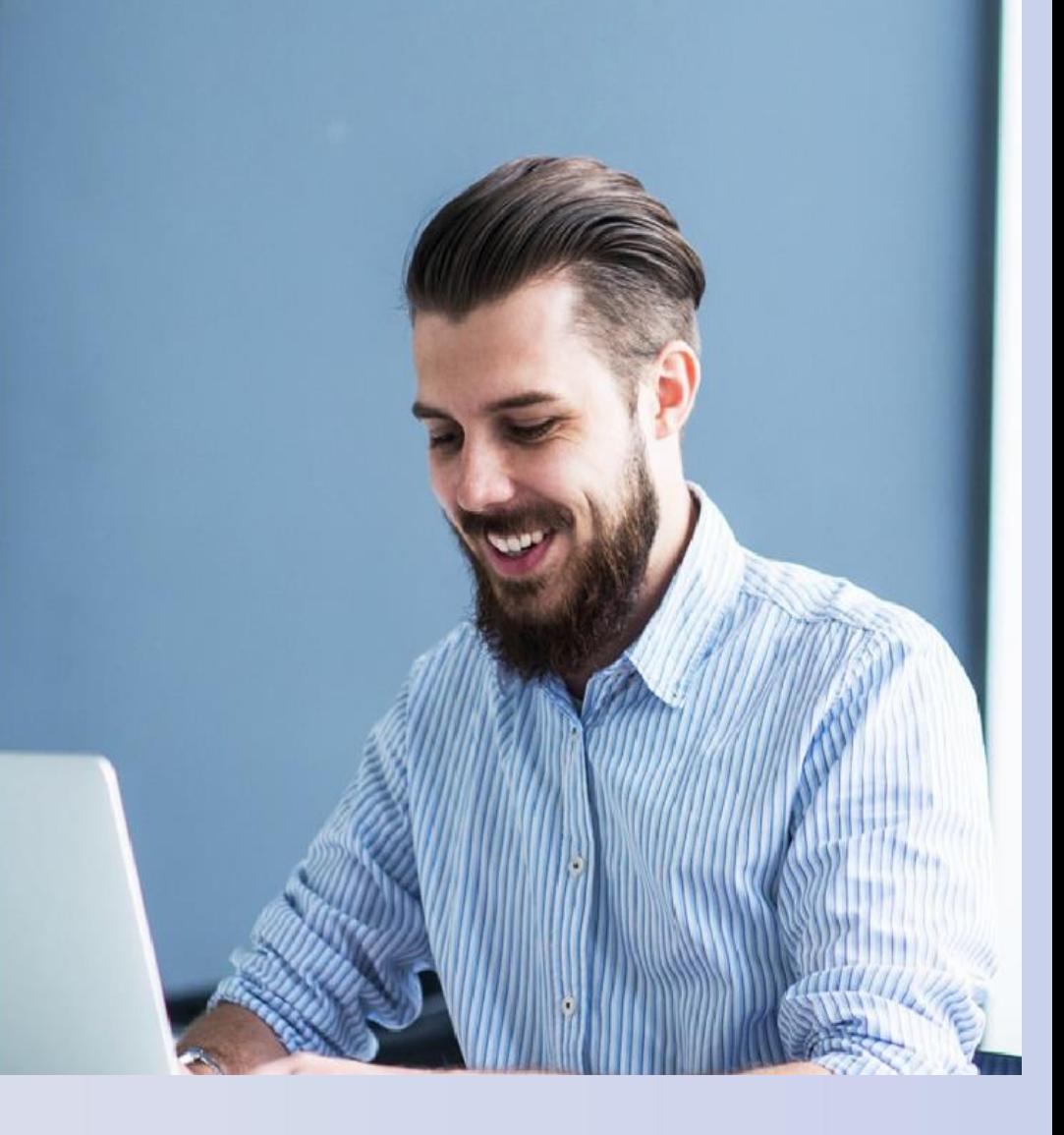

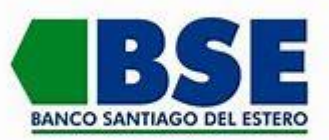

### **Primer ingreso - Clave CIU** Al solicitar la clave CIU el sistema te consultará si querés continuar con el proceso de solicitud, presioná la opción SI.

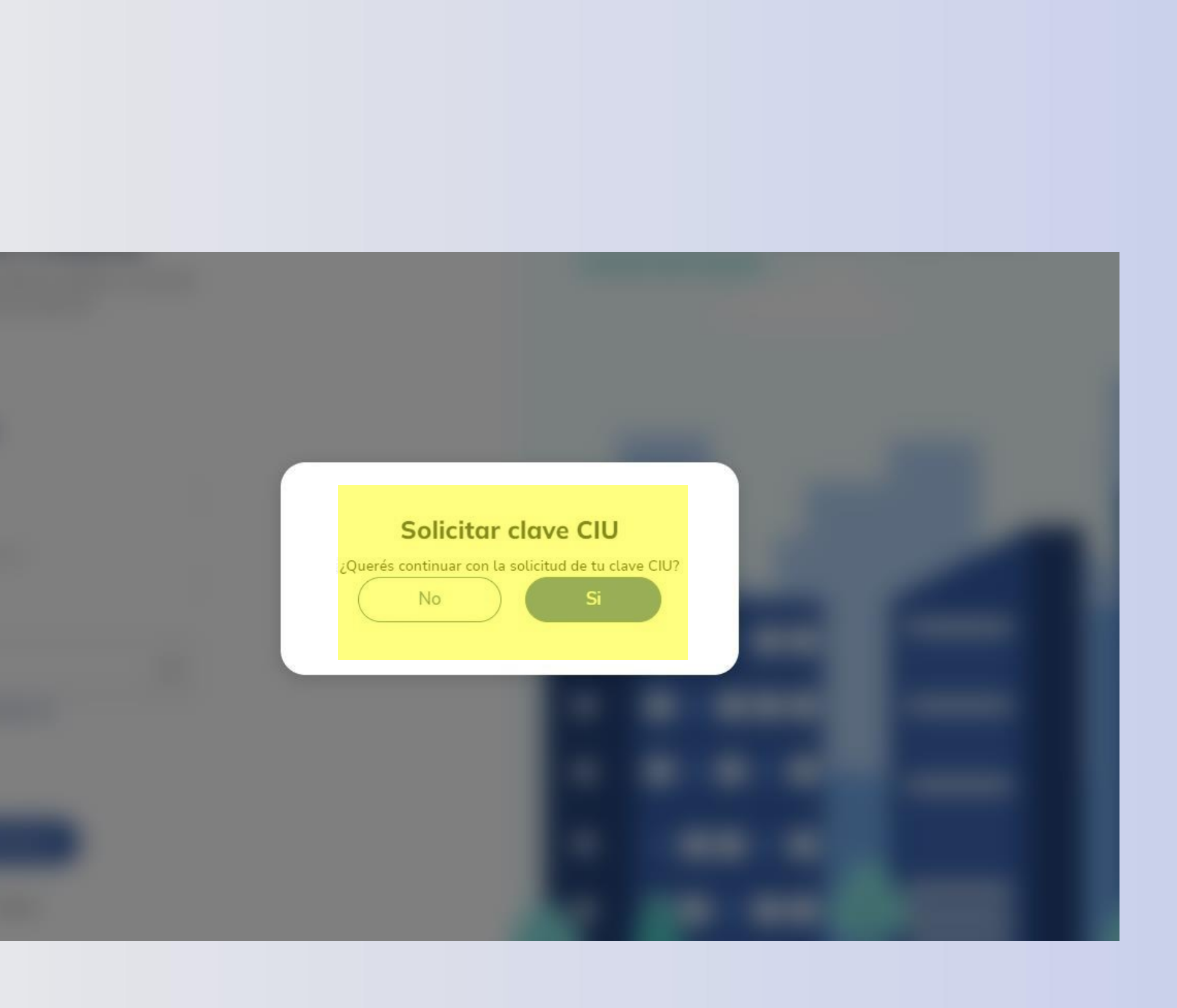

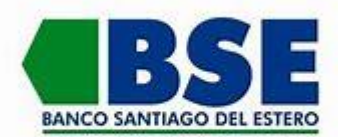

### **Primer ingreso - Clave CIU**

La clave CIU será remitida al email que tenés registrado en el sistema.

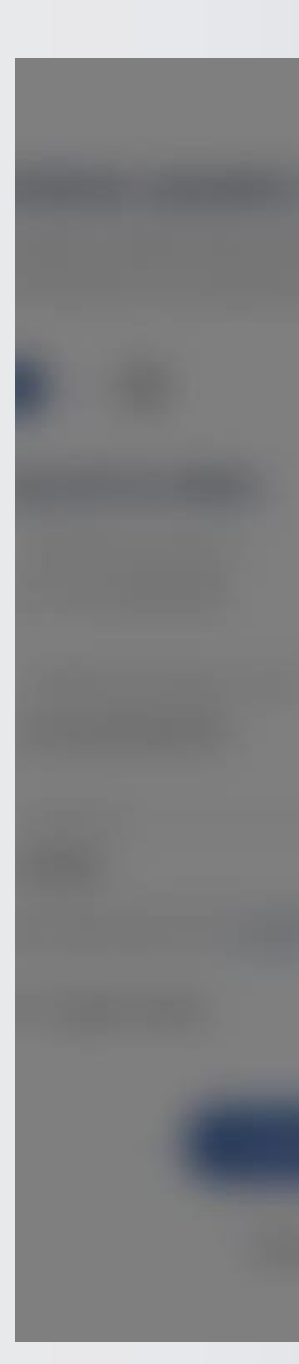

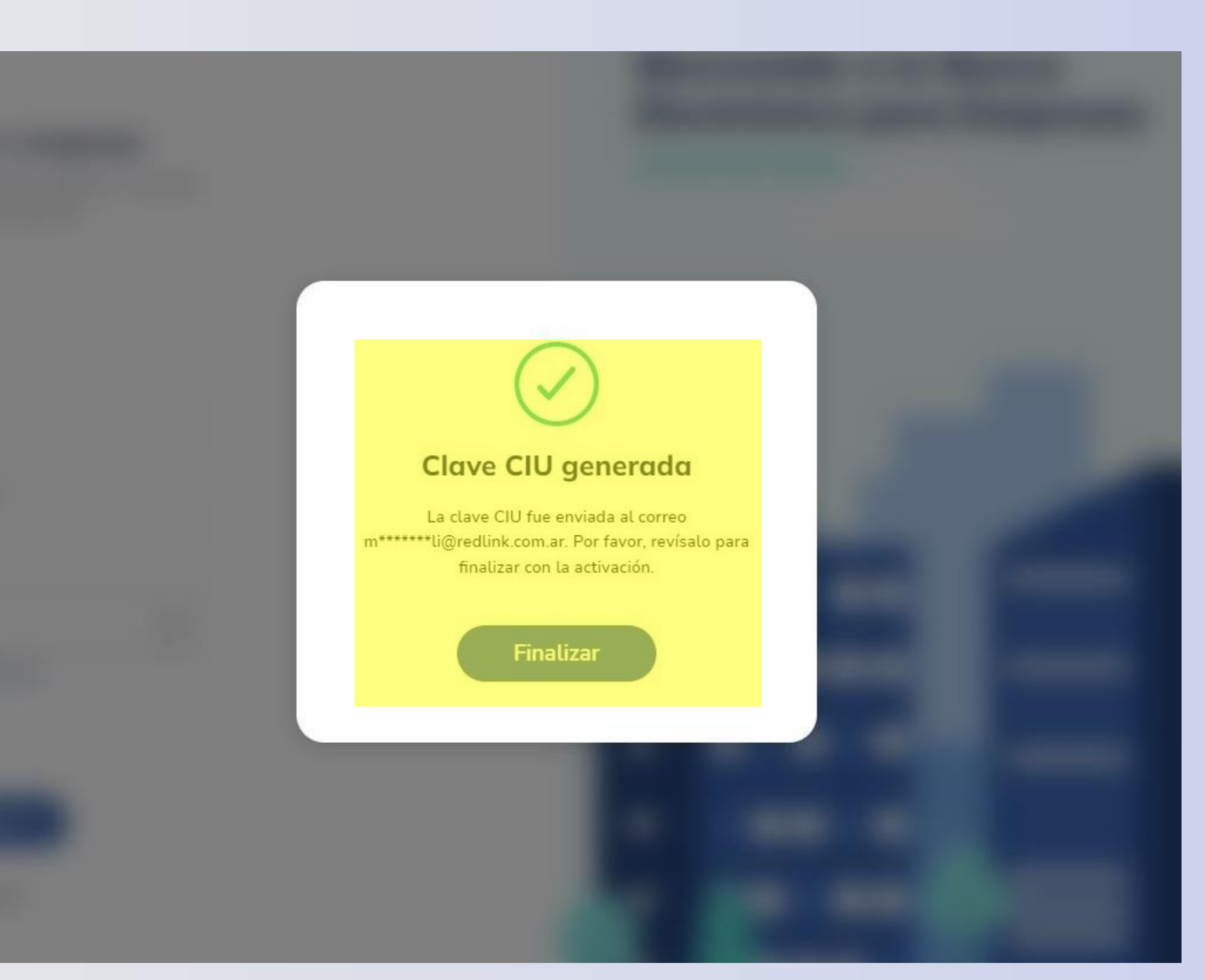

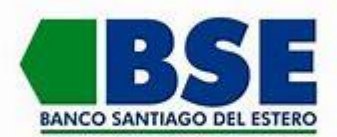

## $\blacksquare$

### **Primer ingreso - Clave CIU** Deberás completar el campo de la clave CIU, con la clave que el sistema te envió a tu email registrado. Para continuar con el proceso de activación hacer click en botón Continuar.

#### Activar usuario o empresa

Cargá tus datos para crear tu usuario o vincular tu empresa a un usuario existente

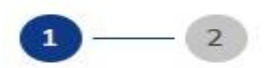

#### Ingresá tus datos

CUIT de la empresa

11111111111

CUIT/CUIL/CDI del usuario

11111111111

Clave CIL  $\bullet\bullet\bullet\bullet\bullet$ 

Si no tenés clave CIU, solicitá una

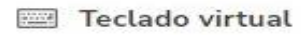

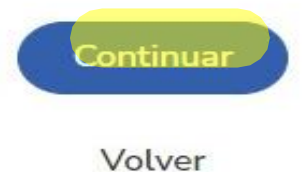

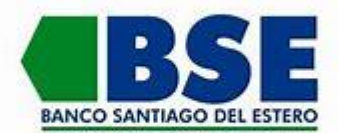

### **Primer ingreso - Usuario y Clave**

En el paso 2 del proceso de activación tendrás que inventar un Usuario y una clave de entre 8 y 12 caracteres (alfanuméricos, minúscula, mayúscula y un símbolo) volverla a ingresar en el campo Repetir clave. Recordá que la clave tiene que contener al menos una letra mayúscula, una minúscula y un número.

Luego presioná el botón Continuar.

#### Activar usuario o empresa

Cargá tus datos para crear tu usuario o vincular tu empresa a un usuario existente

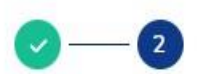

#### Creá tu usuario y clave

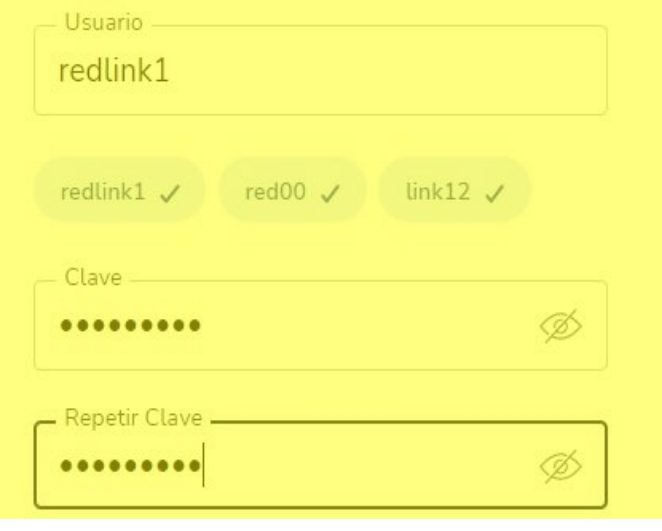

Teclado virtual

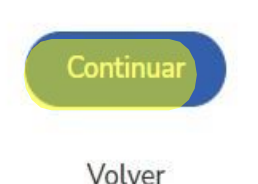

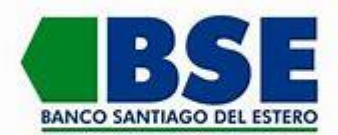

### **Primer ingreso - Activación**

¡Listo!

Tu usuario de la Banca Electrónica

Empresas ya fue creado y podés

ingresar en la misma.

Para continuar presioná el botón Finalizar.

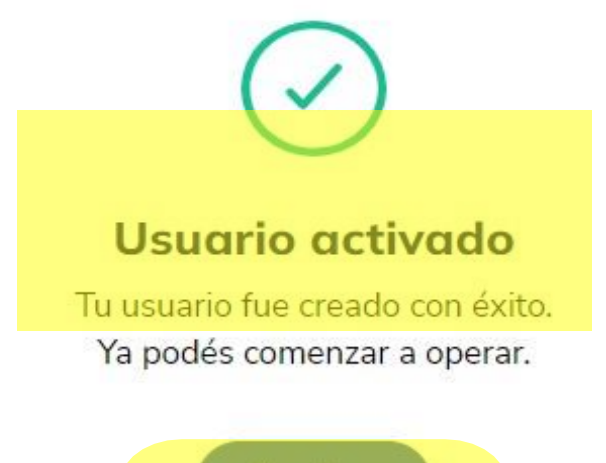

Finalizar

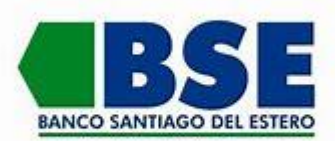

### **Primer ingreso**

Ingresá a la nueva Banca Electrónica Empresas - BEE, con tu usuario y clave creado.

Con la opción RECORDAR USUARIO, en el próximo ingreso solo tendrás que ingresar tu clave.

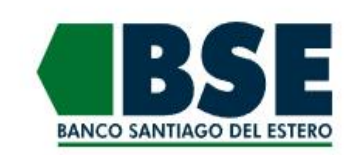

Ingresá tus datos

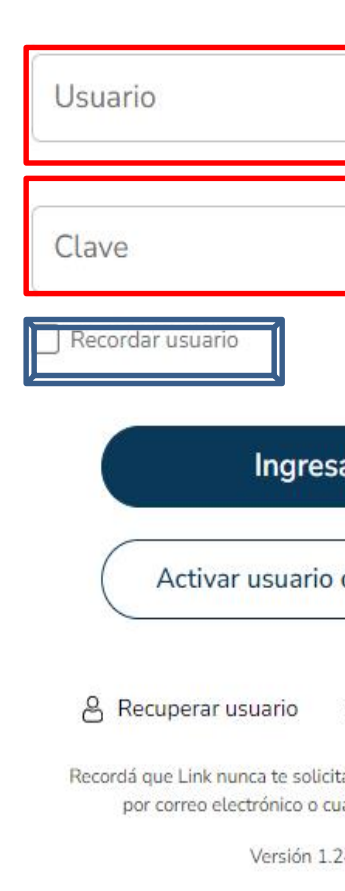

#### para comenzar a operar

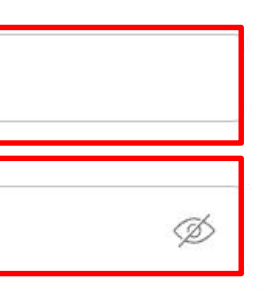

Teclado virtual

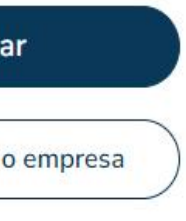

ြ Recuperar clave

ará tus claves personales Jalquier otro medio

24.0

#### Bienvenido a la Banca **Electrónica para Empresas**

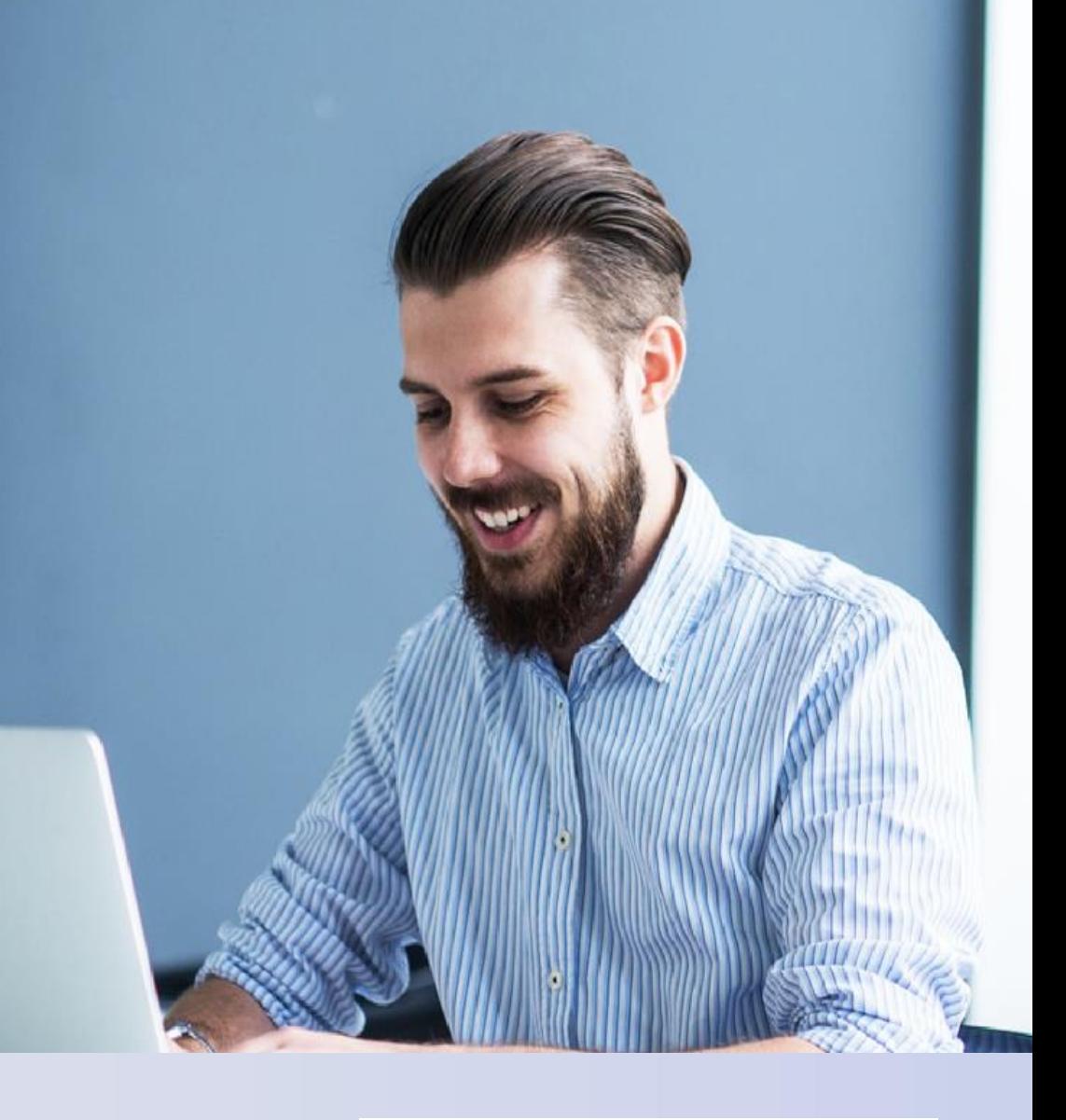

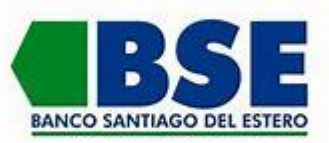

### **Primer Ingreso**

<span id="page-10-0"></span>Iniciá el proceso de configuración de tu segundo factor de autenticación "Link Token Empresas 3.0", presionando el botón Configurar ahora. Si no lo hacés ahora, podrás hacerlo mas adelante, ingresando desde Panel de Usuario – Gestión de segundo factor.

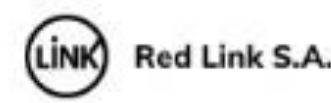

#### ¡Bienvenido a la nueva Banca Electrónica para Empresas!

Renovamos la Banca Electrónica para empresas. Ahora podés operar de manera más simple y segura.

Te invitamos a configurar el segundo factor de autenticación, que te permitirá validar todas tus operaciones recibiendo un código en el medio que elijas.

Si no lo hacés ahora, podrás hacerlo más adelante ingresando a tu perfil.

Dejar de mostrar al iniciar sesión

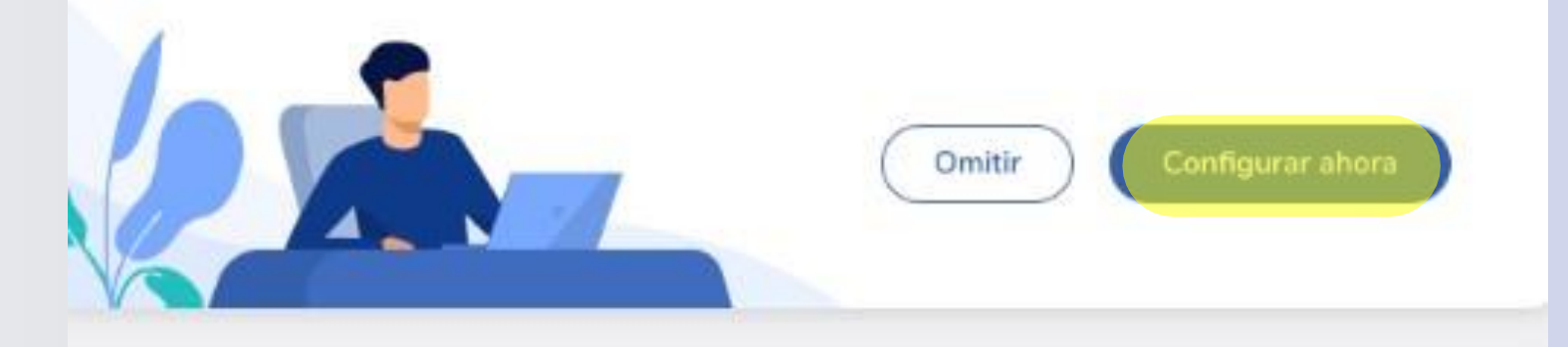

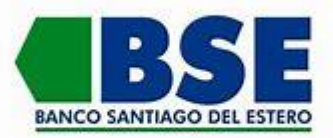

### **Primer Ingreso**

Aceptá los Términos y condiciones que te aparecen en pantalla, para comenzar el enrolamiento.

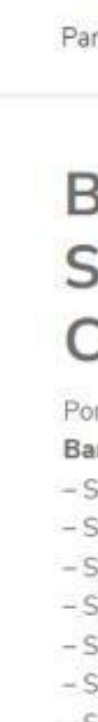

#### Términos y condiciones

Para continuar, leé y aceptá los términos y condiciones del segundo factor de autenticación.

#### **BANCA ELECTRÓNICA EMPRESAS (BEE) -**SOLICITUD DE ADHESIÓN - TÉRMINOS Y **CONDICIONES GENERALES Y PARTICULARES**

Por la presente, la entidad solicitante, en adelante "El Cliente", solicita al Banco de la Ciudad de Buenos Aires, en adelante "El Banco", la adhesión a los servicios que a continuación se detallan:

- Servicio denominado Banca Electrónica Empresas o Home Banking de Empresas

- Servicio de Acreditación de Haberes "Plan Sueldo" por Banca Electrónica Empresas

- Servicio de Pago a Proveedores por Banca Electrónica Empresas

- Servicio de Transferencias Múltiples "Otros Destinos" por Banca Electrónica de Empresas (Reintegros / Otros Destinos)

- Servicio de Débito Inmediato "DEBIN", Debin recurrente y créditos inmediatos.

- Servicio de Punto Efectivo - Órdenes de extracción.

- Servicio de ECHEO - Cheques Electrónicos.

- Servicio de Depósito Electrónico de Cheques - Lectora / Mobile (Smartphone - Tablet)

- Segundo Factor de Autenticación - Link Token Empresas.

La adhesión a los servicios detallados se efectuará de acuerdo a las modalidades operativas en vigencia que declara conocer y

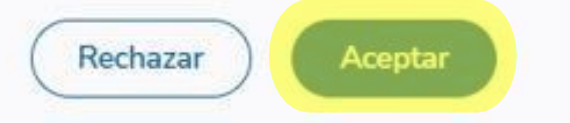

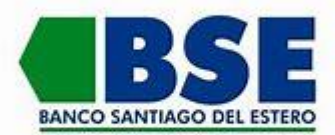

**Configuración - Token Empresas**  Iniciá el proceso de configuración de tu segundo factor de autenticación "Link Token Empresas 3.0", presionando el botón Confirmar. Recibirás el código de activación por SMS en tu celular.

#### Configurá tu segundo factor de autenticación

Podrás validar todas tus operaciones recibiendo un código en el medio que elijas.

Tu segundo factor se configurará para que recibas el código en tu email g\*\*\*\*z@gmail.com Para poder configurarlo por SMS editá tus datos de contacto agregando tu celular.

Para poder configurarlo por token virtual deberás descargar la aplicación [Nombre de la aplicación] y activarla en tu celular.

#### Quiero editar mis datos >

Al editar tus datos deberás descargar el formulario de validación y llevarlo a tu sucursal.

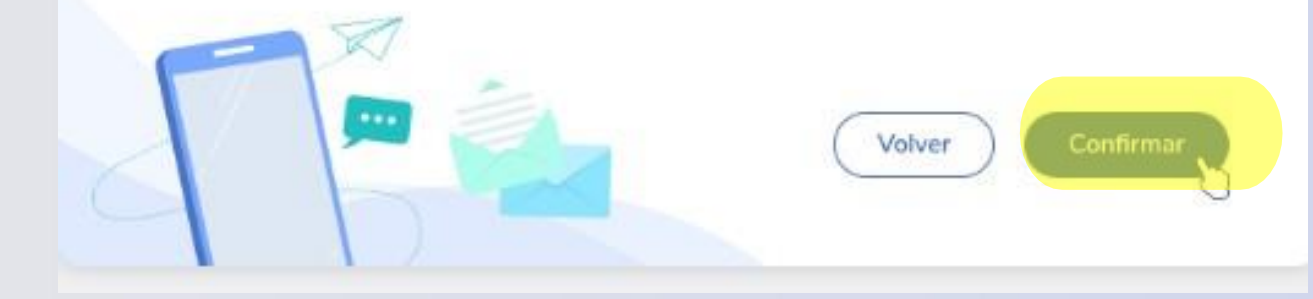

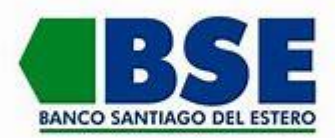

**Configuración - Token Empresas**  Confirma la operación, ingresando el código de activación, enviado a tu celular. Luego presioná el botón Aceptar.

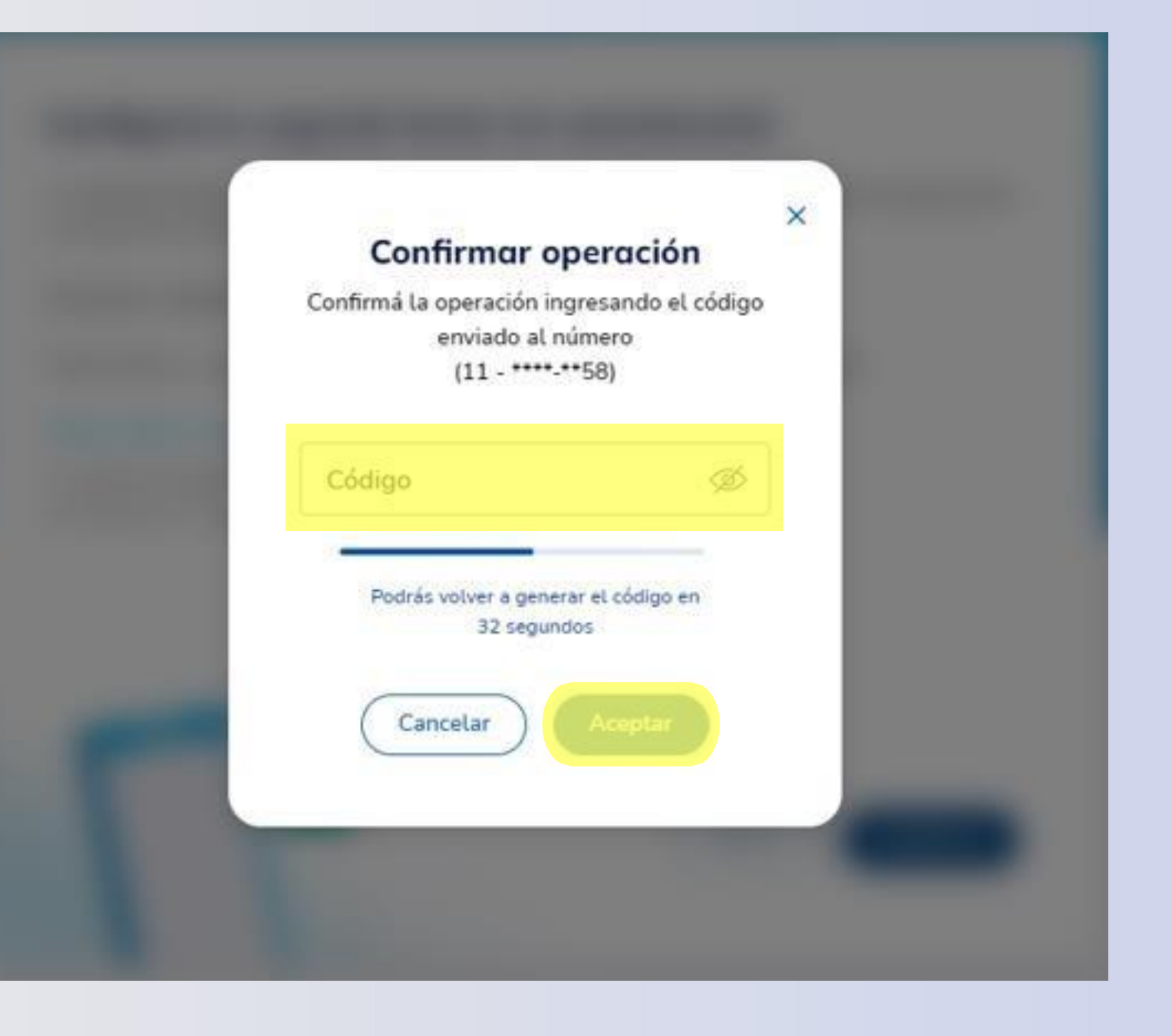

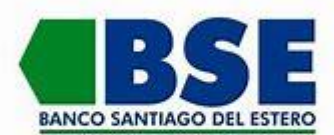

### ¡**Listo!.**

Configuraste tu segundo factor de autenticación en la BEE.

Para continuar el proceso es necesario que descargues el formulario, lo firmes y lo presentes en tu Sucursal. Para ello, hacé click en Descargar formulario.

#### ¡Listo!

Configuraste tu segundo factor de autenticación.

Datos de contacto Email: e\*\*\*\*\*\* z@bancociudad.com.ar Nº de celular: 11-\*\*\*\*-\*\*58

Medio de validación de segundo factor Generando el token de seguridad desde mi Nº de celular: 11-\*\*\*\*-\*\*58

Para finalizar el proceso es necesario que descargues el formulario de validación y lo presentes en tu sucursal.

Una vez que aprobemos el dato que modificaste, te enviaremos un email para avisarte

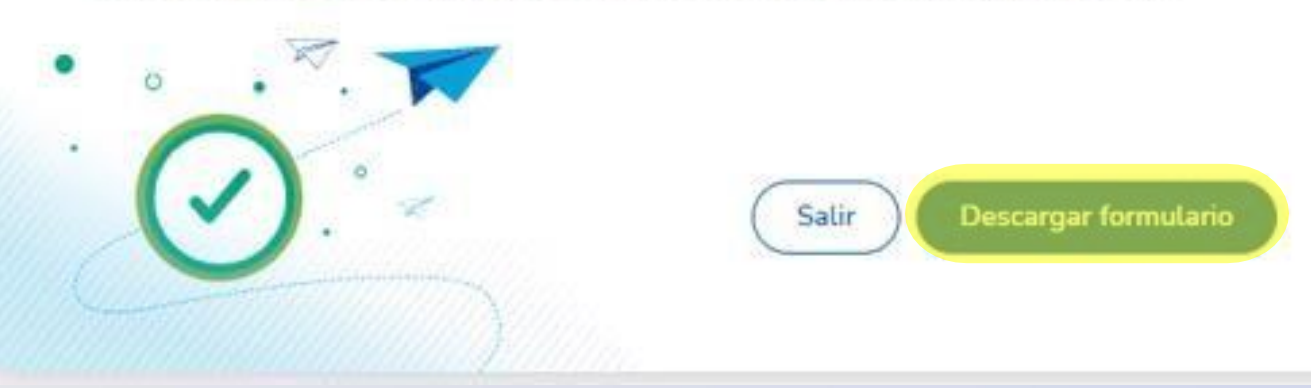

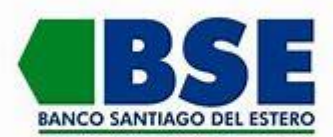

**Configuración - Token Empresas**  Desde el Panel de usuario - Gestión de Segundo Factor, podrás visualizar que el segundo factor de autenticación se encontrará en estado pendiente hasta que la solicitud de adhesión sea aprobada por el Banco.

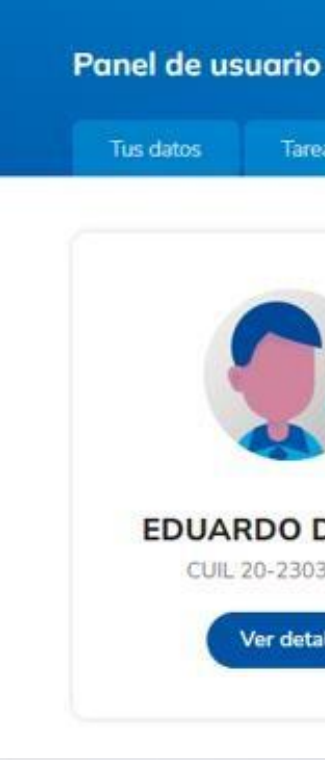

#### Gestion de segundo factor Buzón de archivos Tareas pendientes Segundo factor de autenticación  $\bigoplus$ Validá todas tus operaciones con un único factor de autenticación En este momento tu segundo factor de autenticación se encuentra en estado pendiente de aprobación. Una vez activado podrás modificarlo. Si aún no presentaste el formulario ante una sucursal, descargalo ahora. **EDUARDO DIEGUEZ Descargar formulario** CUIL 20-23033511-8 Ver detalle

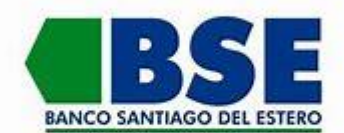

**Configuración - Token Empresas** El Banco te informará cuando lo solicitud haya sido aprobada. Desde el Panel de usuario - Gestión de Segundo Factor, podrás visualizar que el segundo factor de autenticación se encontrará en estado activo. Continuá con el proceso y hace click en Gestionar segundo factor.

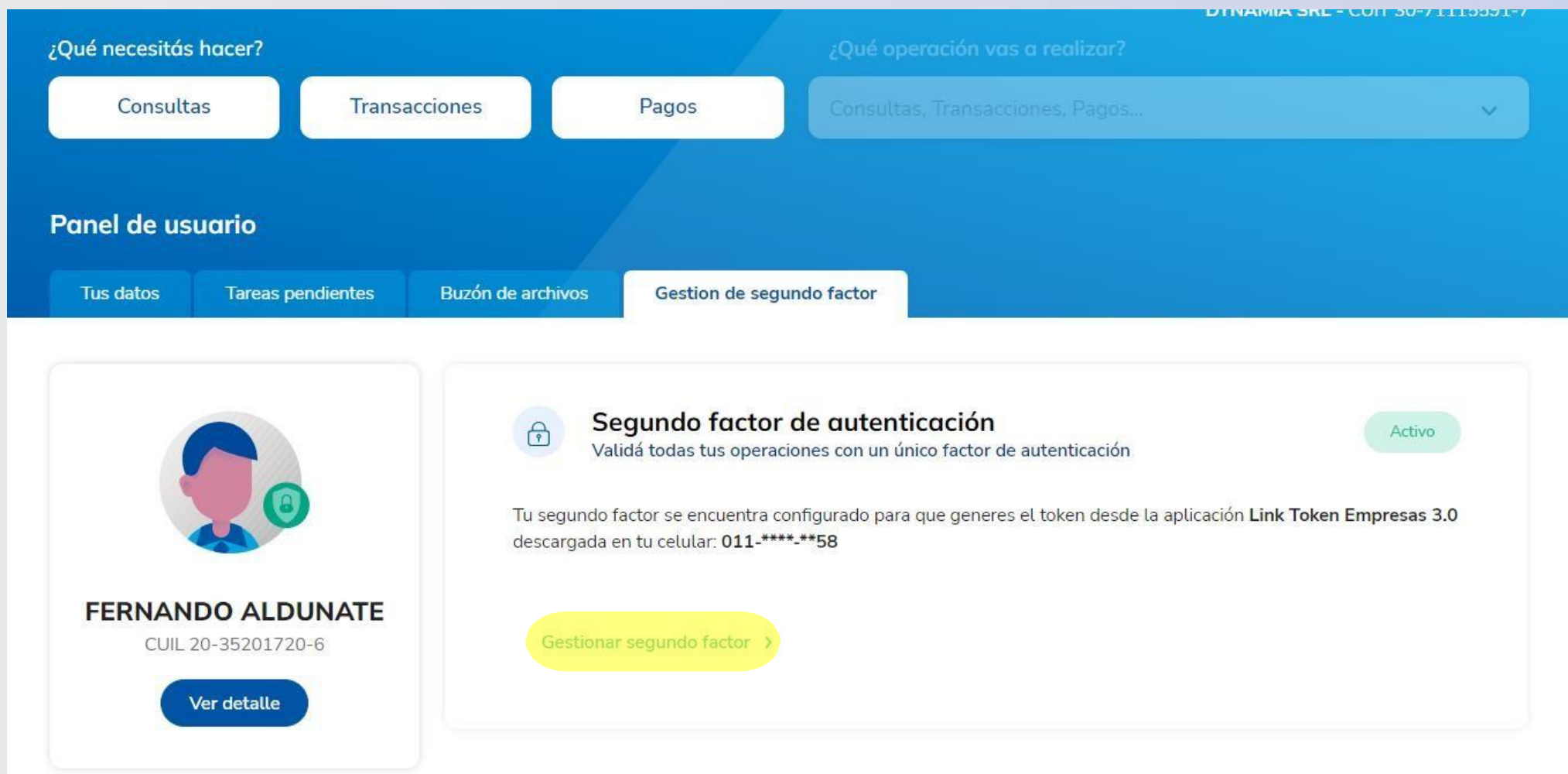

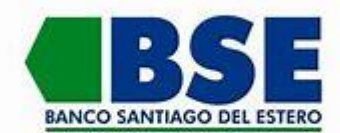

**Configuración - Token Empresas** Es necesario que descargues la aplicación Link Token Empresas 3.0, desde la APP Store o Google Play, en tu celular y vincules tu usuario generando un código de activación. Para ello, hacé click en Activar.

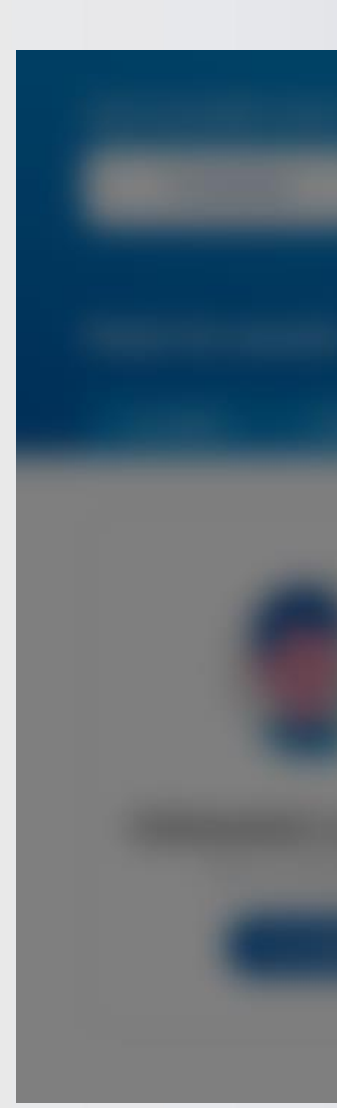

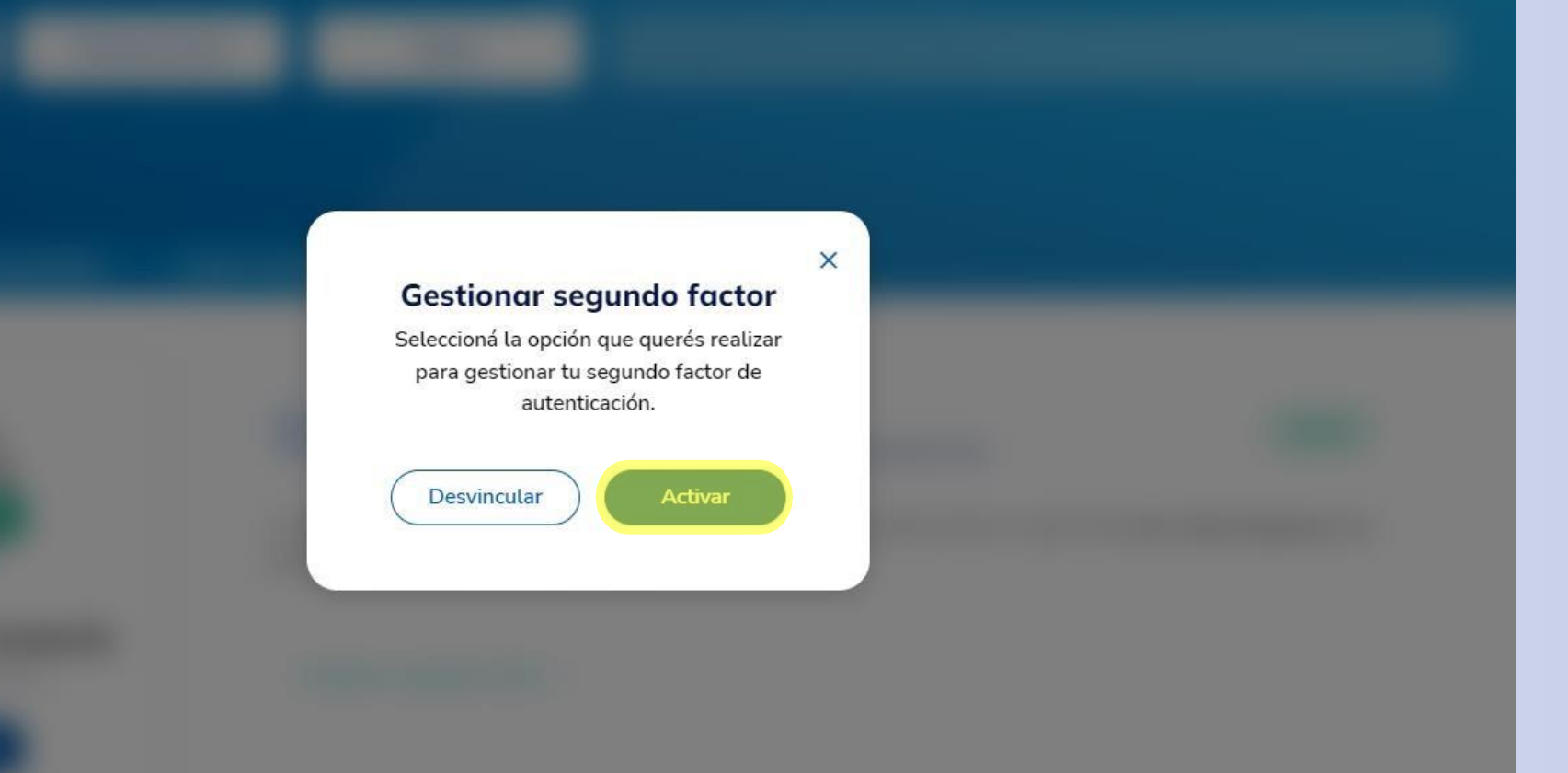

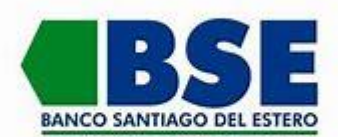

**Activación - Token Empresas** A continuación, presioná el botón Generar Código. Recibirás por SMS en tu celular el código de activación que tendrás que ingresar en la aplicación Link Token Empresas 3.0.

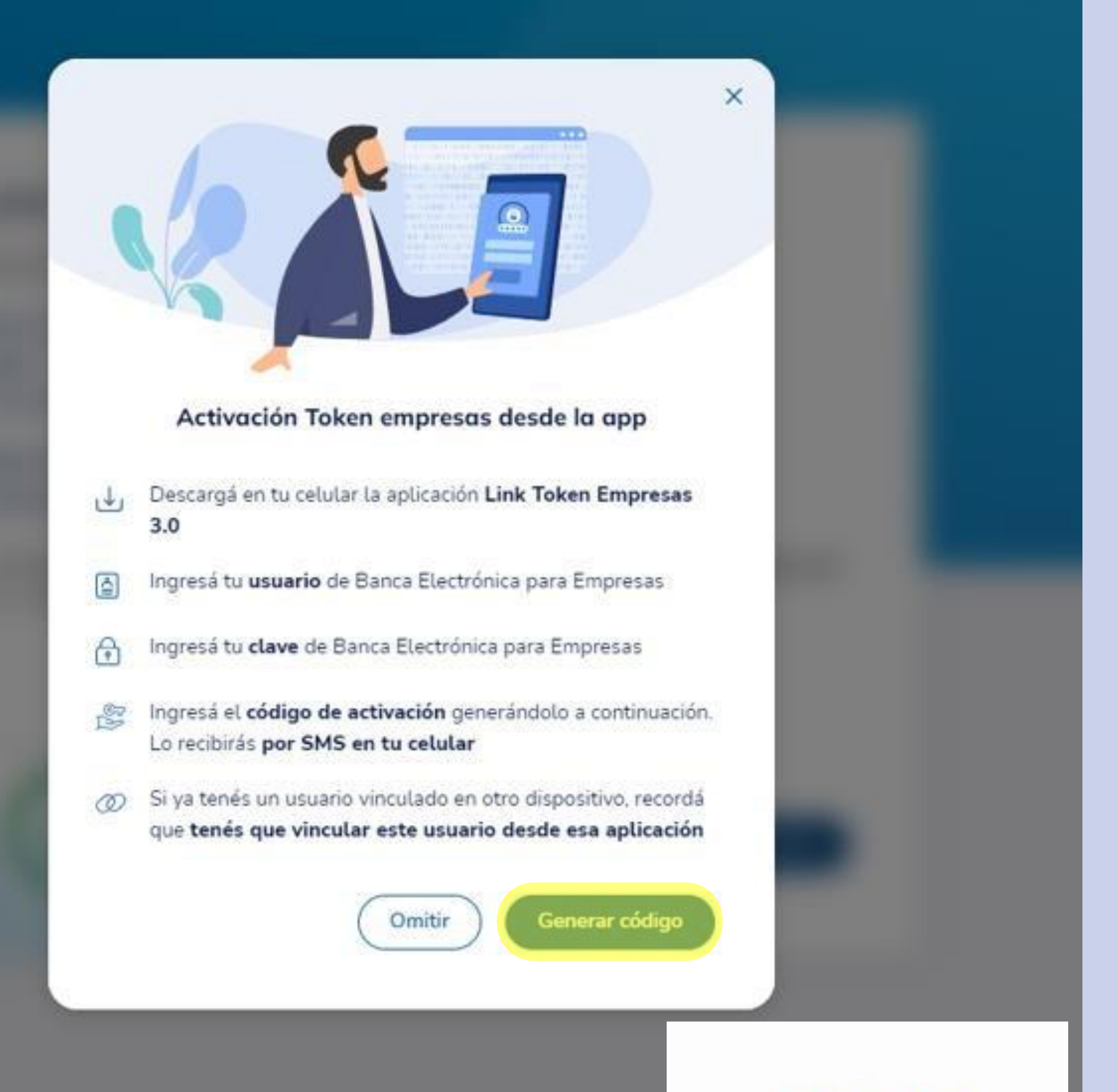

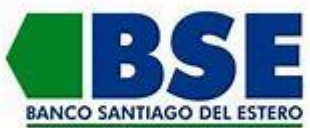

**Activación - Token Empresas** El código de activación generado, tiene una duración de 60 segundos, para ingresarlo en la APP Link Token Empresas 3.0. En caso de no utilizarlo tendrás que generar un nuevo código.

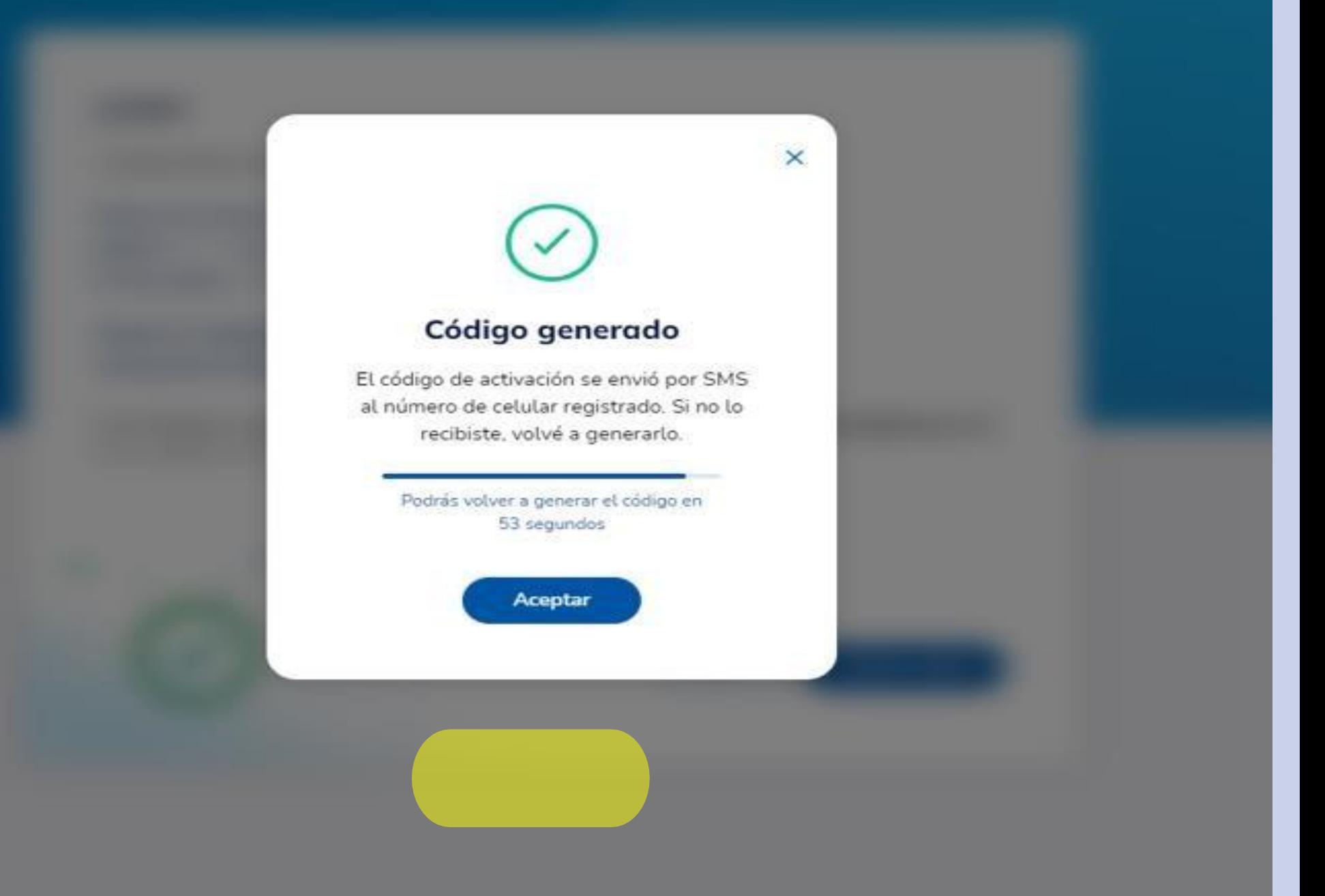

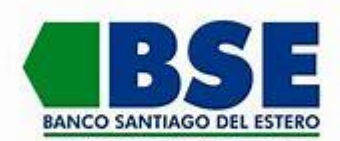

**Activación - Token Empresas - APP**  Al ingresar a la APP Link Token Empresas 3.0 te aparecerá esta pantalla por unos segundos.

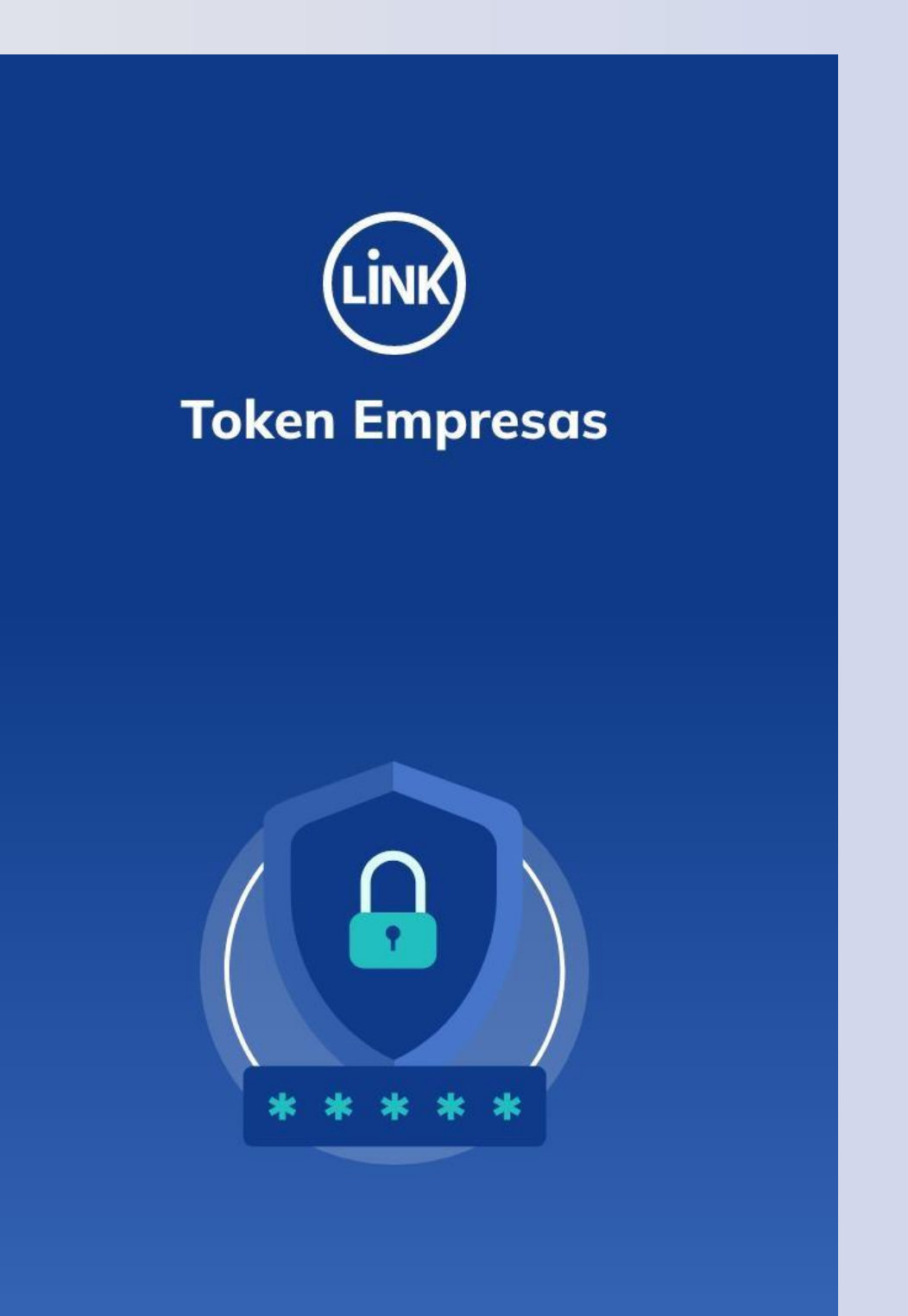

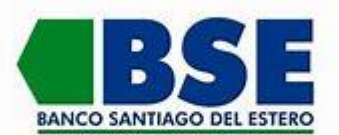

Versión 1.0.11

**Activación - Token Empresas - APP**  En la siguiente pantalla, tendrás que ingresar tu usuario y clave de ingreso de Banca Electrónica Empresas y el código de activación recibido por SMS en tu celular, luego presioná el botón Ingresar.

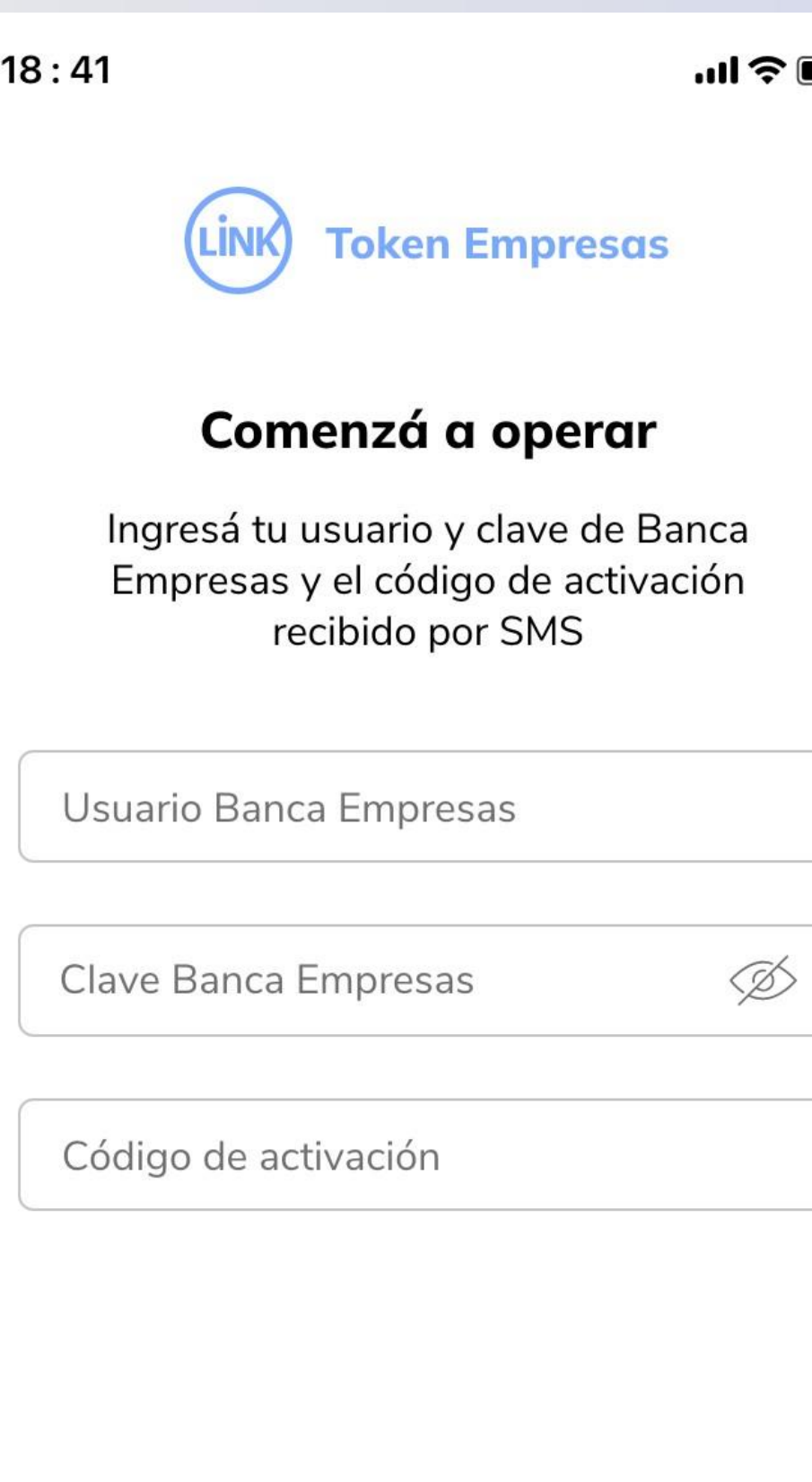

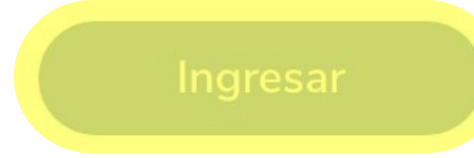

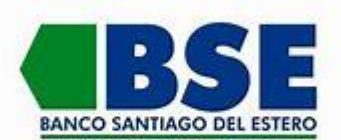

### **Activación - Token Empresas - APP**

- ¡Listo!
- Tu Token se vinculó correctamente
- para el usuario de Banca Empresas ingresado.
- Presioná el botón Continuar.

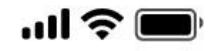

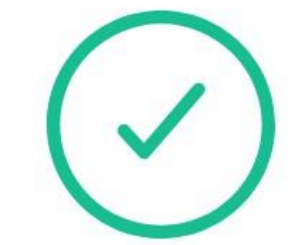

#### **Token vinculado**

Tu token se vinculó correctamente para el usuario Banca Empresas ingresado.

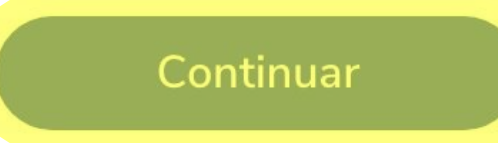

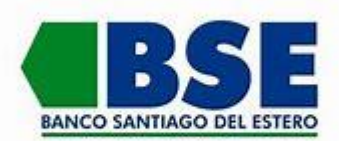

**Configuración - clave de acceso - APP**  Inventá una clave de acceso de 6 caracteres numéricos y volvela a ingresar en el campo Repetir Clave. La clave no debe contener números repetidos consecutivos, ni una secuencia numérica. Esta será la clave que utilizarás cada vez que ingreses en la APP Link Token Empresas 3.0. Luego presioná el botón Continuar.

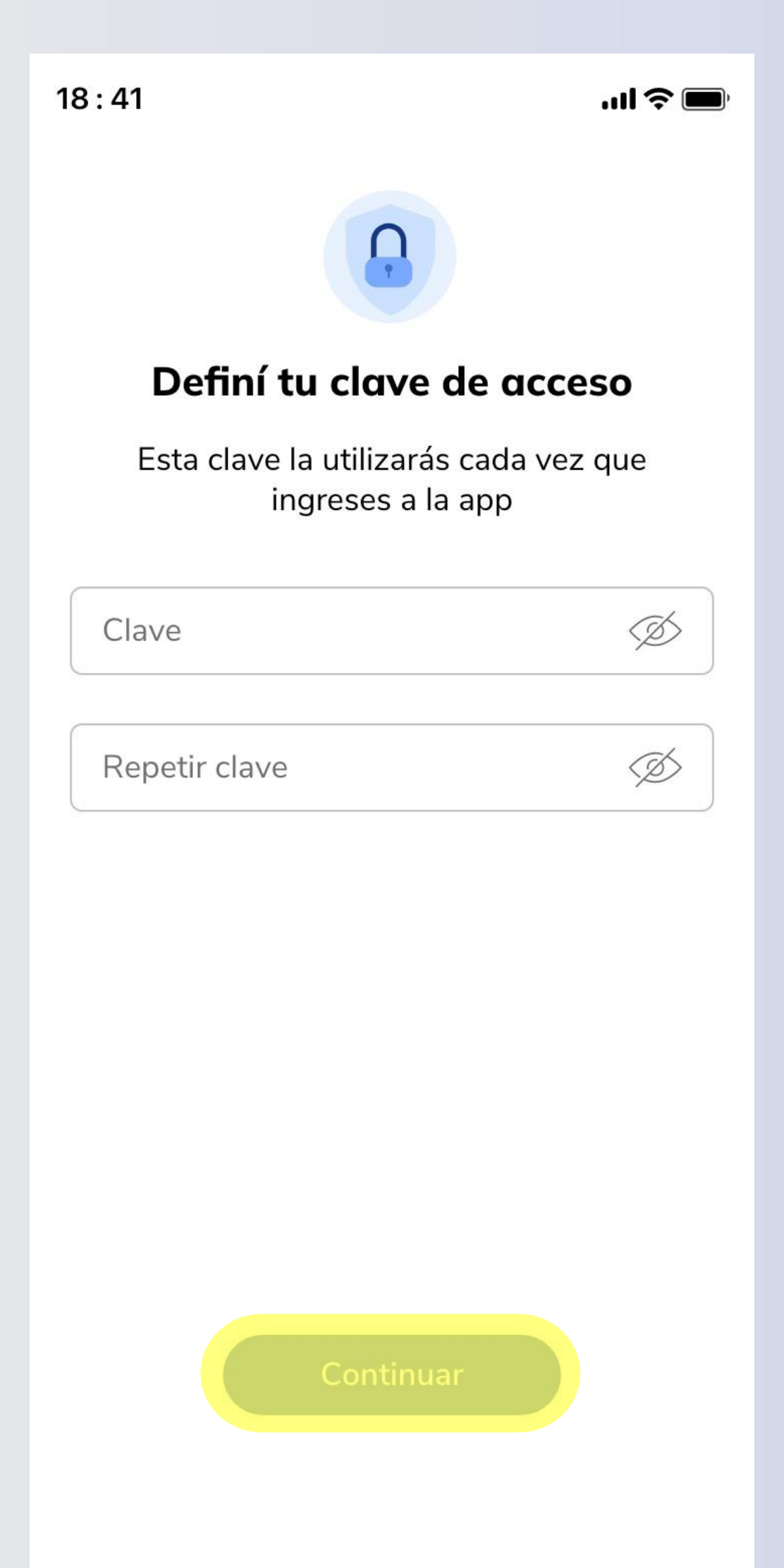

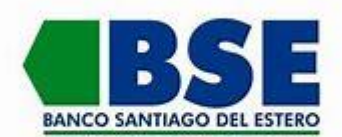

### **Configuración - clave de acceso - APP**

- ¡Listo!
- Tu clave de ingreso se creo
- correctamente y ya podes comenzar a
- operar.
- Por último presioná el botón Ingresar.

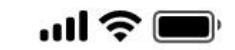

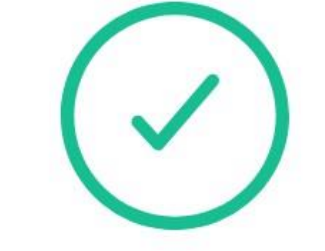

#### **Clave creada**

Tu clave se creó correctamente, ya podés comenzar a operar.

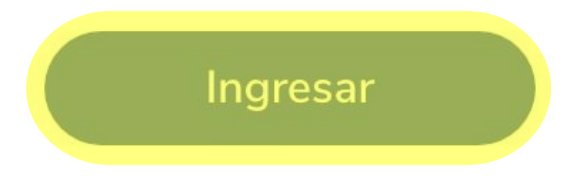

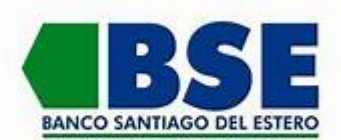

**Generación - Token** En la pantalla principal de la APP, al presionar el botón Generá tu token, podrás generar los diversos Token (claves de seguridad) que necesites, en la Banca Electrónica Empresas, para confirmar tus operaciones.

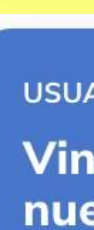

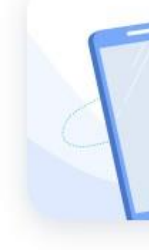

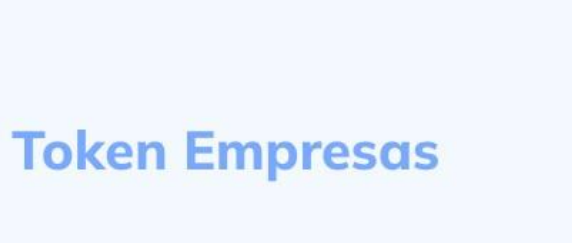

 $\mathbf{m} \in \mathbb{R}$ 

 $\circledR$ 

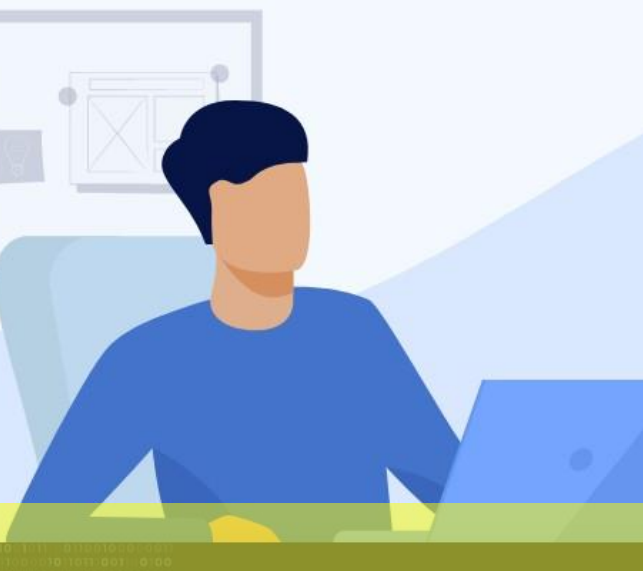

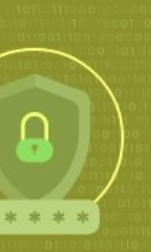

**TOKEN DE SEGURIDAD** 

#### Generá tu token

Generá el código para validar todas tus operaciones

#### **USUARIO EMPRESA**

#### Vinculá tu nuevo usuario

Agregá otro usuario **Banca Empresas** 

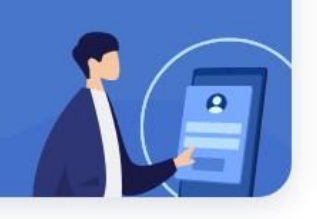

**INGRESO A LA APP** 

#### **Cambiá tu** clave

Modificá tu clave de forma rápida y segura

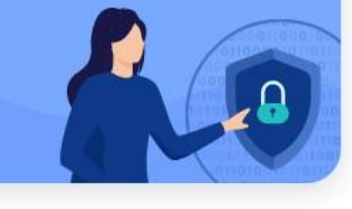

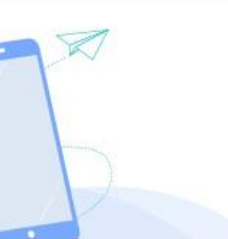

Para más información comunicate con el soporte de Redlink S.A al 5555-5555.

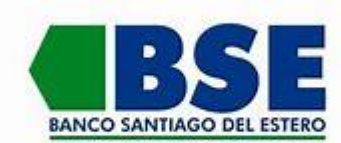

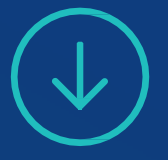

### iGracias!

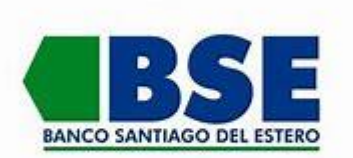

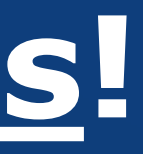